## **Simulace v Blenderu – efekty s vodou**

Pomocí simulací v Blenderu můžeme vytvořit efekty s kapalinami, ohněm či kouřem. Simulace se obecně v 3D grafických programech využívají pro tvorbu efektů ve filmovém průmyslu.

#### **Základní ovládání a nastavení**

Nejprve musíte na horní liště překliknout Blender Render na Cycles Render.

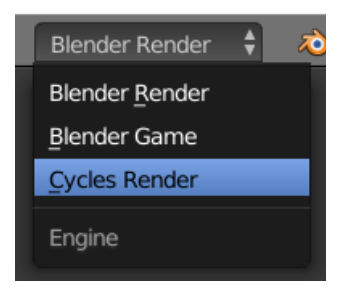

Nastavování fyzikálních vlastností budeme v části Physics na liště vpravo. Jde o ikonku zcela vpravo:

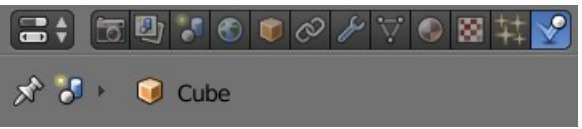

Naopak již hotové simulace budete spouštět naopak na dolní liště pomocí ovládání známého z video či audio přehrávačů:  $\sqrt{\frac{1}{2}}$ 

Spuštěnou simulaci můžete následně zcela vypnout červeným tlačítkem a horní liště:

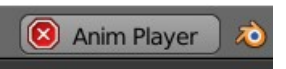

# **Efekt s kapalinami**

Pro základní pochopení simulací je třeba vědět, že je ve scéně potřeba nastavit tři věci. Prostředí, ve kterém se efekt bude konat (Domain), zdroj vody (Inflow) a místo, kam bude voda téct (Obstacle).

Postup je následující. Vložíme do scény krychli a zvětšíme ji. V menu vpravo vyhledáme ikonku oranžové krychle a nastavíme místo hodnoty **Textured** hodnotu **Wire**.

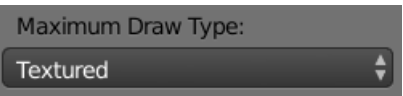

Následně do scény vložíme dva předměty. Nejprve skleničku či jakoukoli jinou věc, do které bude kapalina téct. Nakonec i zdroj, odkud bude voda téct.

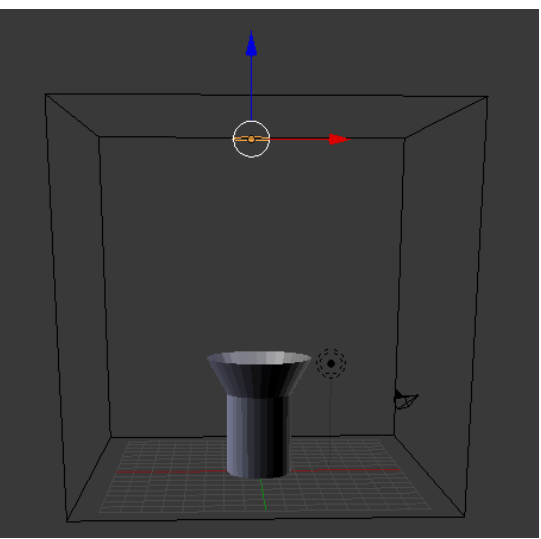

#### Scéna proto může vypadat následovně:

Nyní si klikneme na ikonku v pravém menu Physics a postupně nastavíme všechny tři předměty:

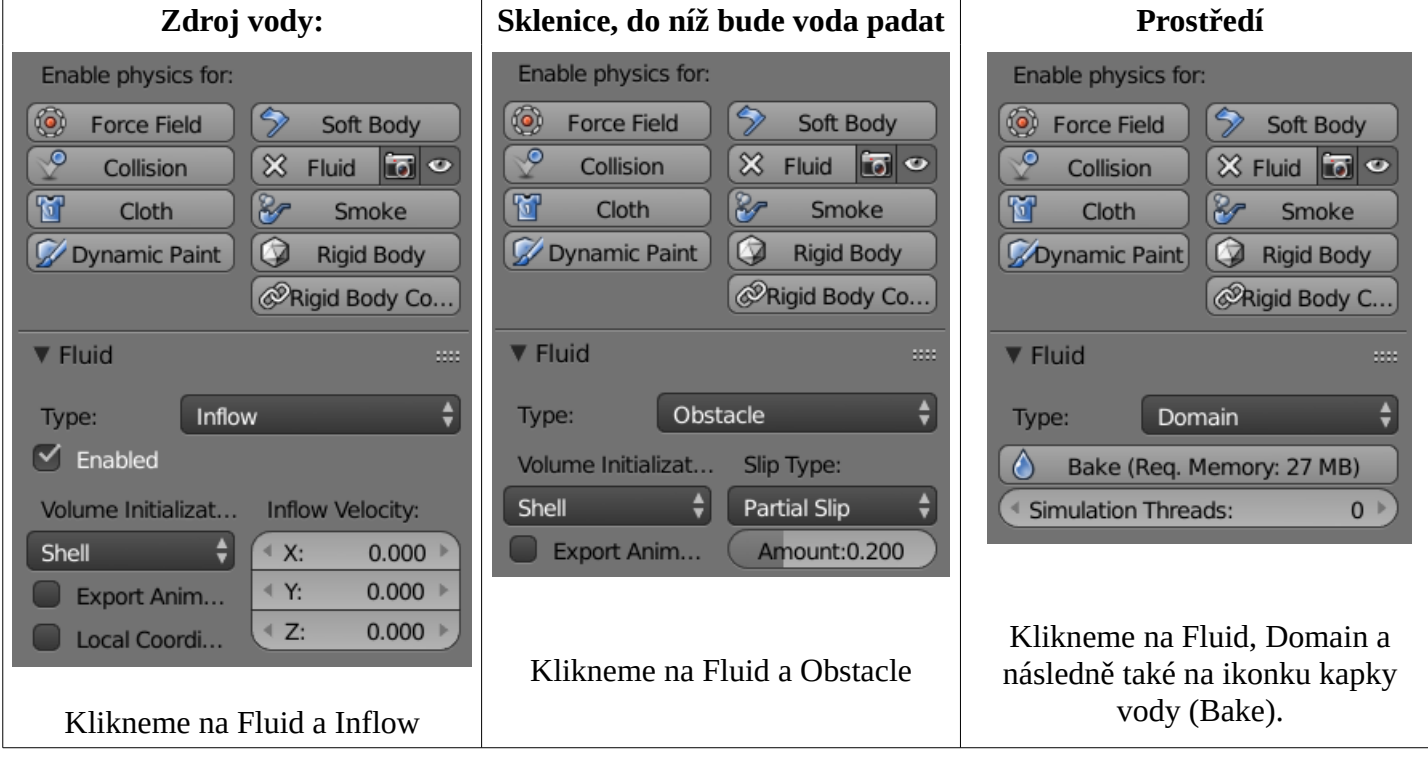

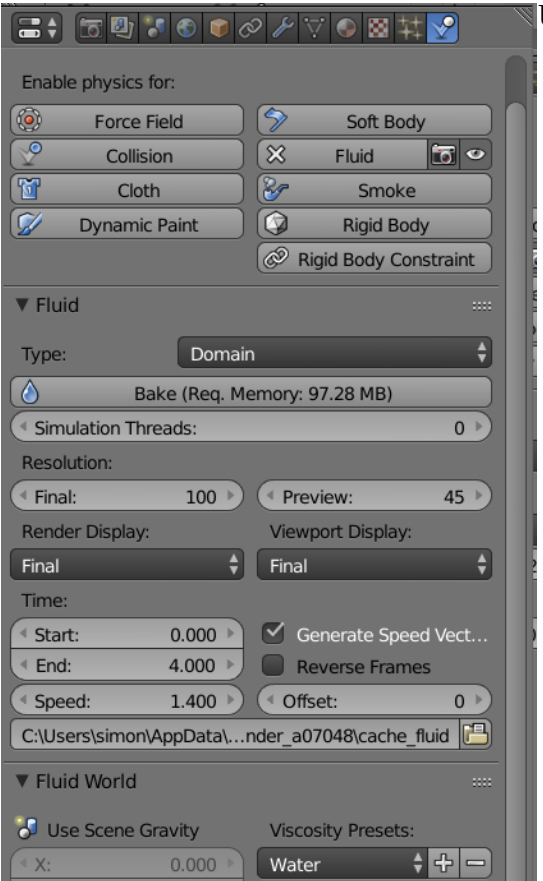

U nastavení Domain ještě zůstaneme, protože u něj ještě nastavíme dvě hodnoty:

Viewport Display na hodnotu **Final**

Viscosity Presets na hodnotu **Water**

### **Jak může vypadat výsledná scéna:**

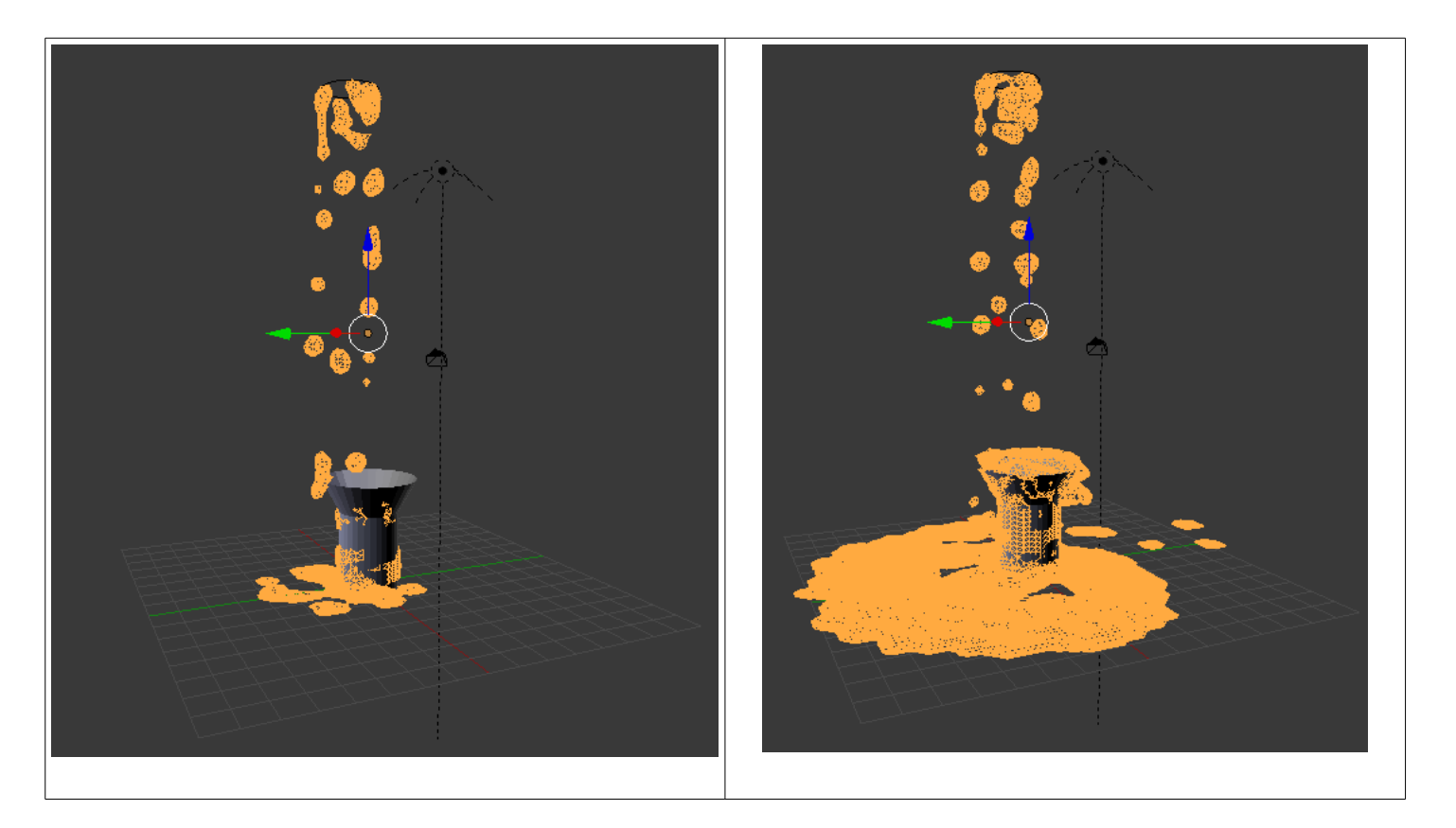